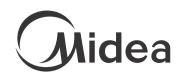

### **SMART AC**

# USER MANUAL

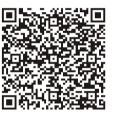

QR Code A (Android User)

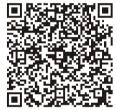

QR Code B (IOS User)

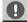

#### **CAUTION**

QR Code A and QR Code B is only available for downloading APP.

Warning notices: Before using this product, please read this manual carefully and keep it for future reference.

The design and specifications are subject to change without prior notice for product improvement. Consult with your dealer or manufacturer for details.

### CONTENTS

| 1 | Declaration of Conformity        | 3  |
|---|----------------------------------|----|
| 2 | Specification                    | 3  |
| 3 | Precautions                      | 4  |
| 4 | Technical Solution               | 5  |
| 5 | Download And Install App         | 5  |
| 6 | User Registration                | 6  |
| 7 | How To Do Network Configurations | 7  |
| 8 | How To Use APP1                  | 0  |
| 9 | Special Function                 | 12 |

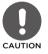

This symbol indicates the possibility of injury or damage to property.

Complies with IDA Standards Da105762

If you need assistance, please call:

866.646.4332 M-F 8:00 am - 6:00 pm EST 844.231.6835 M-F 8:00 am - 4:30 pm CST

# **Declaration of Conformity**

1

Hereby, we declarate that this AC is in compliance with the essential requiriments and other relevant provisions of Directive 1999/5/EC. The declaration of conformity may be consulted with sales agent.

# **Specification**

2

| Standard                  | IEEE 802,11b/g/n                 |
|---------------------------|----------------------------------|
| Antena Type               | Wxternal Omnidirectional Antenna |
| Frequency                 | WIFI 2.4G                        |
| Maximum Transmitted Power | 15dBm Max                        |
| Dimension                 | 76*28*13 mm                      |
| Operation Temperature     | 0°C ~ 45°C / 32°F ~ 113°F        |
| Operation Humidify        | 10% ~ 85%                        |
| Power Input               | DC 5V/300mA                      |

## **Precautions**

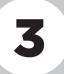

(Suggest:IOS 7.0, Android 4.0)

#### NOTES

APP can not support the lastest software version of Android and IOS system.

Due to special situation may be occured, we explicitly claims below:

- 2. Not all of the Andriod and IOS system are compatible with APP. We will not be responsible for any issue as a result of the incompatibility.
- Wireless safety strategy
   Smart kit only support WPA-PSK/WPA2-PSK encryption and none encryption.
   WPA-PSK/WPA2-PSK encryption is recommended.
   Please check the service website for more information.
- 4. Smart Phone camera needs to be 5 million pixels or above to make sure scan QR code well.
- 5. Due to different network situation, sometimes, request time-out could happen, thus, it is necessary to do network configuration again.
- Due to different network situation, control process may return time-out sometimes. If this situation occurs, the display between board and app may not be the same, please do not feel confused.

#### **NOTES**

- Company will not be liable for any issues and problems caused by Internet, Wi-Fi
  Router and Smart Devices. Please contact the original provider to get further help.
- All the illustrations in the manual are for explanation purpose only. Your product may be slightly different. The actual shape shall prevail.

# **Technical Solution**

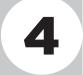

1. WiFi Router Home Control Mode

A WiFi router is needed at this mode. Smart phone and connect to the AC through the WiFi.

- 1. Smart phone
- 2. Smart air conditioner
- 3. WiFi router

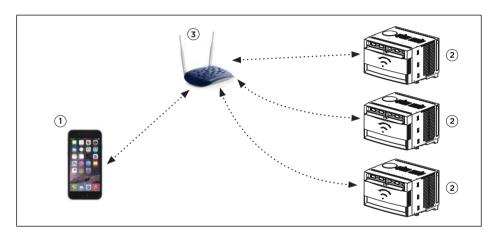

# **Download and Install APP**

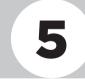

- 1. Android Phone users: Scan QR Code A or go to google play, search 'Midea Air' app and download it.
- 2. Iphone Users: Scan QR Code B or go to App Store, search 'Midea Air' app and download it.

# **User Registration**

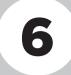

# O

### **CAUTION**

Please ensure your mobile device is connected to wifi router. Also, the wifi router has already been connected to Internet before doing user registration and network configuration process.

Ent er vou r E -mail address

0

Pas swo rd

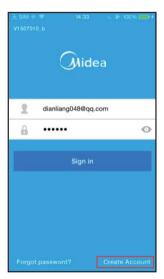

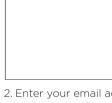

1. Click "Create Account".

2. Enter your email address and password, and then click "Registration".

I have read and agree to the terms of service

# **How To Do Network Configurations**

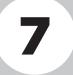

# 0

#### CAUTION

It is necessary to forget any other around network and make sure the Android or IOS device just connect to the WIFI network you want to configure. Make sure the Android or IOS device WIFI function works well and can be connected back to your original WIFI network automatically.

### 1. Using Android device to do Network configuration

- 1.1 Make sure your mobile device has already been connected to the wifi network which you want to use. Also, you need to forget other irrelative wifi network in case it influences your cofiguration process.
- 1.2 Press the TWIFI button of the unit for 5 seconds until it displays "AP".

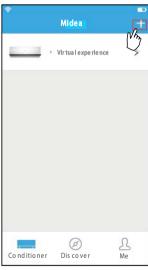

Conditioner Discover Me

1.3 Press "+".

1.4 Scan QR Code which is attached with unit.

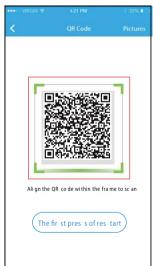

**SUGGESTION:** User can take picture of the QR Code and save in into their own phone.

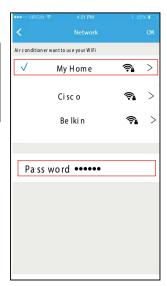

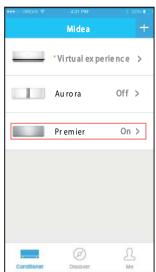

- 1.5 Select your own WiFi network, for example My Home (the picture is only for reference). Enter your own WiFi router password and click "OK"
- 1.6 Configuration success, you can see the device on the list.

### 2. Using IOS device to do Network configuration.

- 2.1 Make sure your mobile device has already been connected to the wifi network which you want to use. Also, you need to forget other irrelative wifi network in case it influences your cofiguration process.
- 2.2 Press the TWIFI button of the unit for 5 seconds until it displays 'AP'.

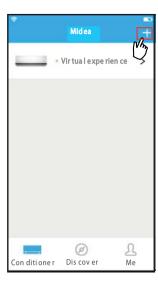

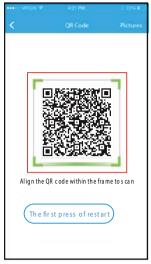

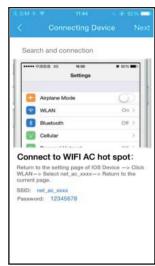

2.3 Press "+".

2.4 Scan QR Code which is attached with unit.

2.5 Read the instruction above and press the "Home" button to enter the device interface.

**SUGGESTION:** User can take picture of the QR Code and save in into their own phone.

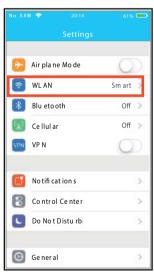

2.6 Click settings to enter the setting page, select WLAN/WIFI.

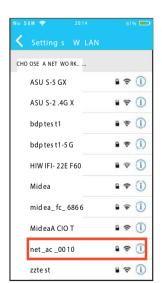

2.7 Choose net\_ac\_XXXX.

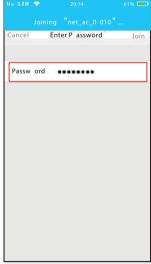

2.8 Type defult password: 12345678 and click "Join".

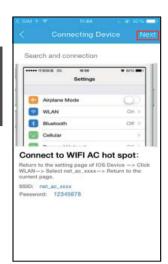

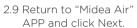

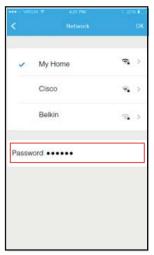

2.10 Selet your own WIFI network, for example My Home (the picture is only for reference), enter vour own WIFI router password and click ok.

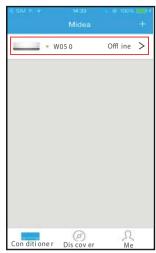

2.11 If configuration success, the device will appear on the list. If not, please check the user manual for detail information

### NOTES

If cue words "please connect to xxx" appears on the scree, is necessary to connect back to your wifi network manually, and click OK.

## **How To Use APP**

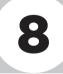

Please ensure both your mobile device and air conditioner are connected to the Internet before using app to control the air conditioner via internet, please follow the next steps:

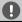

#### **CAUTION**

Not all the function on the APP is compatible to the air conditioner. Please check the AC type and model for detail information.

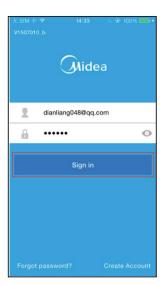

8.1 Type your own account and password. Click "Sign in".

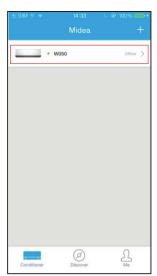

8.2 Select the target air conditioner to enter into the main control interface.

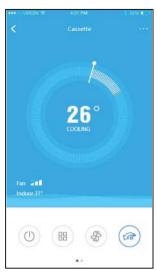

8.3 Thus, user can control air conditioners on/off status, operation mode, temperature, fan speed and so on.

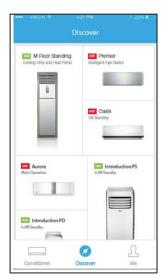

8.4 Clicking "Discover", then user can discover different products.

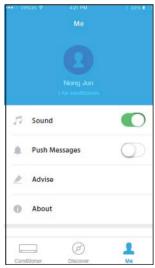

8.5 Clicking "Me", then user can check and edit their personal information.

# **Special Functions**

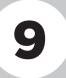

Including: Timer on, Timer off, Sleep, Check.

### Timer On/Timer Off

Weekly, user can make an appointment to turn on or off AC on specific time. User also can choose circulation to keep the AC under schedule control every week.

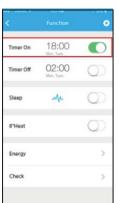

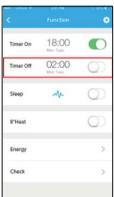

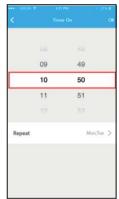

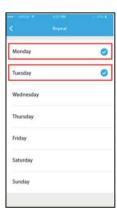

### Sleep

User can customize their own comfortable sleep by setting target temperature.

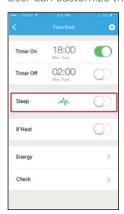

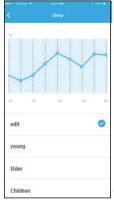

### Check

User can simply check the AC running status with this function. When finishing this procedure, it can display the normal items, abnormal items, and detail information.

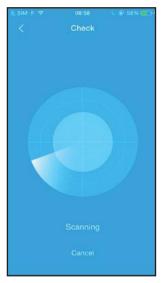

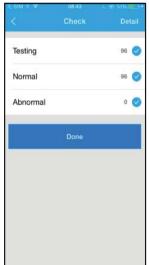

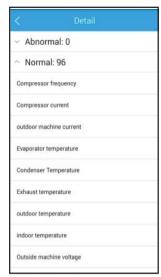

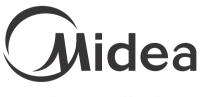

make yourself at home